The Group Choice activity allows users to self-enroll in a group—no more passing around sign-up sheets and manually assigning people to their chosen group!

The first step in using this feature is to [create groups.](https://inside.sou.edu/assets/distanceeducation/docs/moodle/groups.pdf) Note: If you intend to have learners involved in more than one kind of group (e.g., projects and small group discussions), see these instructions for creating ["groupings"](https://inside.sou.edu/assets/cis/distanceeducation/docs/moodle/groupings.pdf) to manage multiple sets of groups.

Once your groups are set up, you're ready to add a group choice activity.

1. Turn editing on in your course.

**SO Southern OREGON** 

**WIUNIVERSITY** 

2. Choose **Group choice** from the **Add an activity or resource** menu.

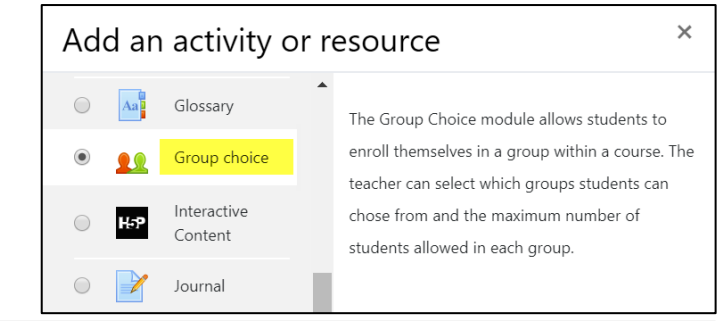

- 3. Enter a title for the choice.
- 4. Provide instructions in the **Description** textbox.

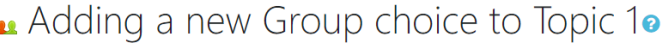

## General

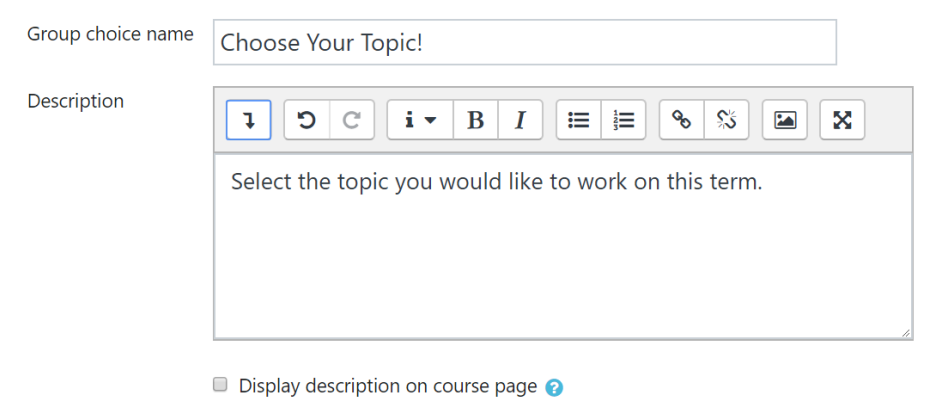

5. In the **Miscellaneous settings** area, adjust the settings to meet your needs. Note that you can permit users to **enroll in multiple groups**. If you want to restrict group membership to a specific number of learners, enable the **Limit the number of responses allowed** option, set the **General limitation** to the desired number, and click on **Apply to all groups**.

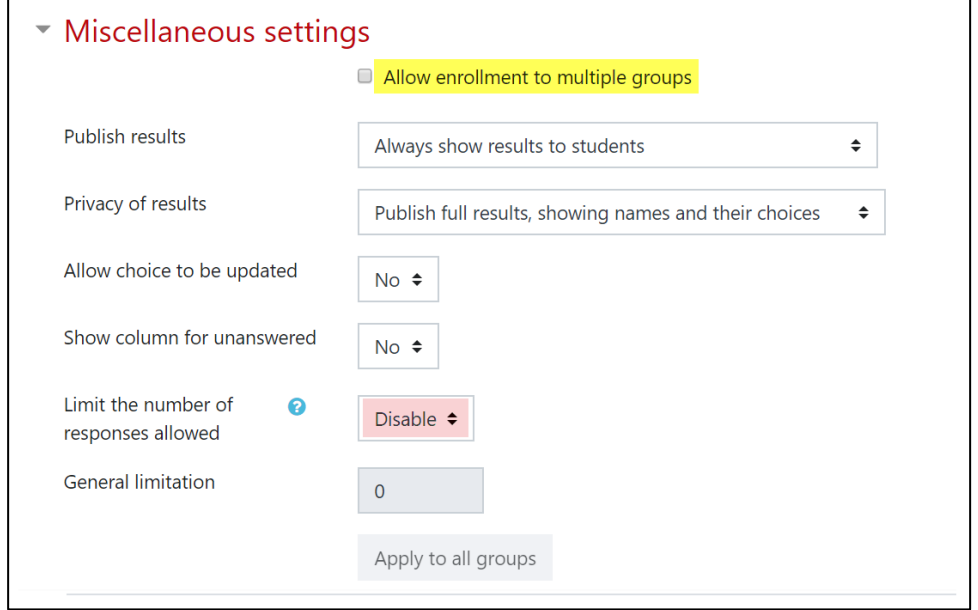

6. In the **Groups** area, select the groups (below left) or grouping (below right) from which you would like students to choose and click on the **add** button provided.

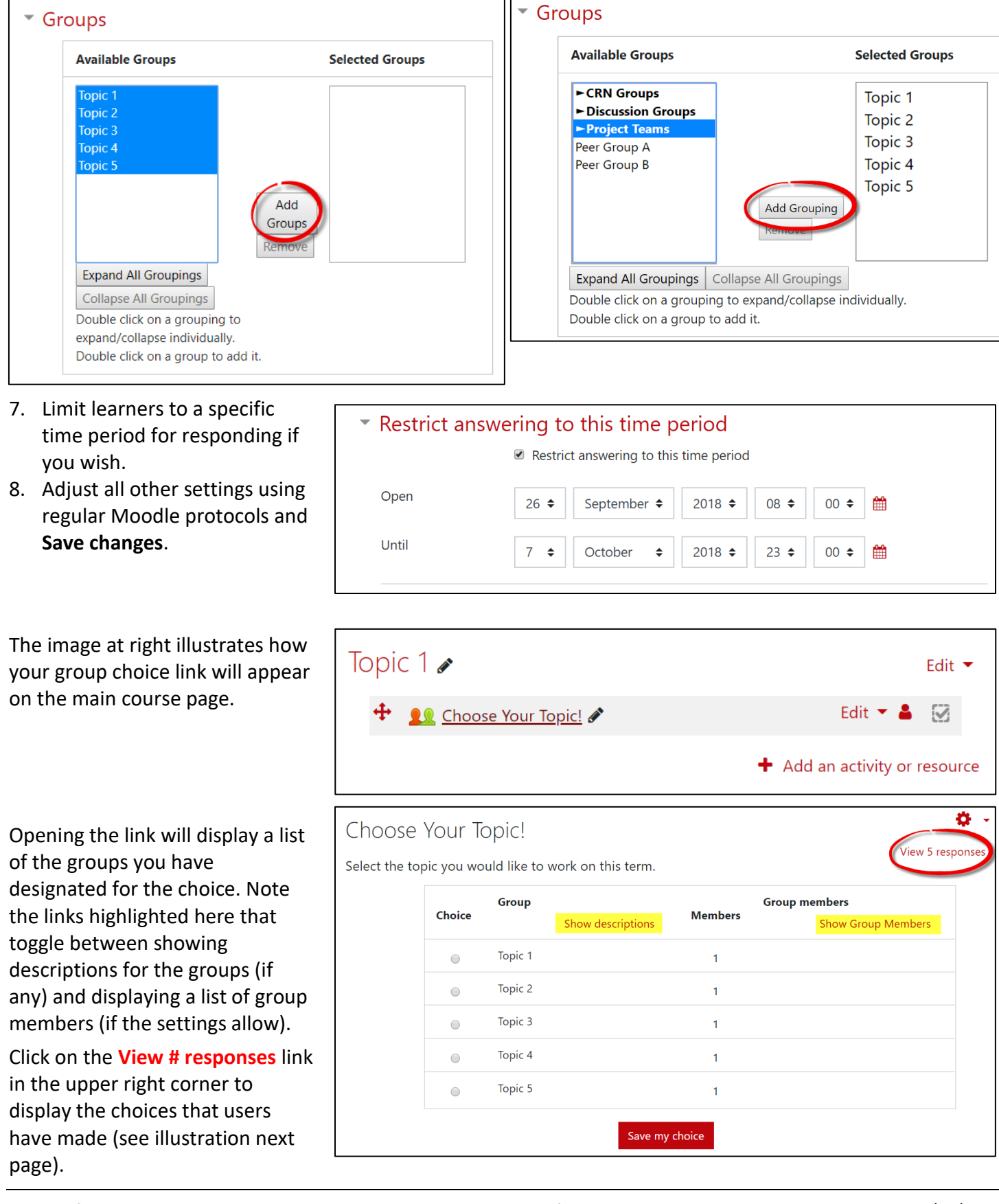

## Group Choice

Note that you can download the results if you wish.

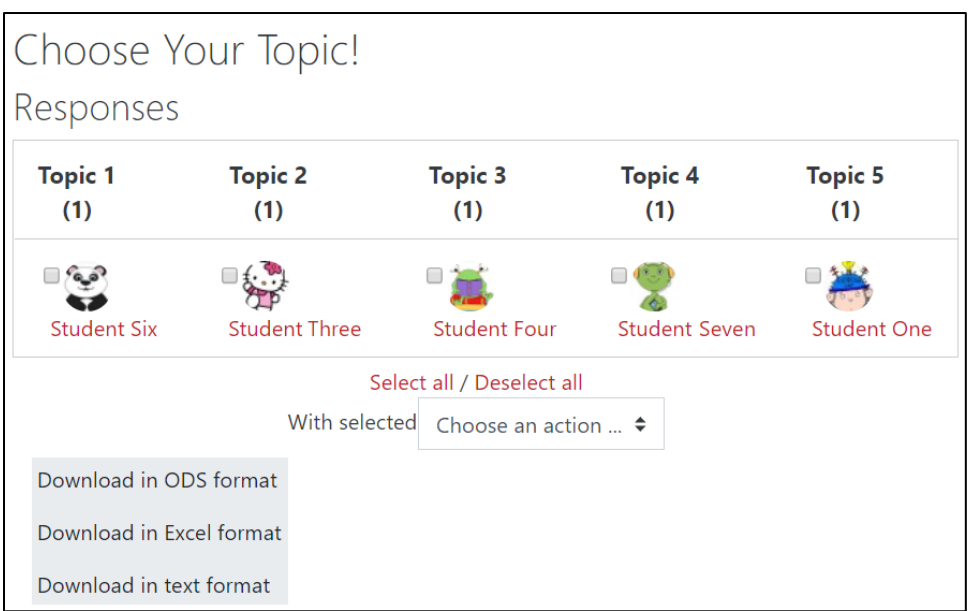